# **Руководство пользо- вателя Dell SE2416HM**

**Модель: SE2416HM**

**Наименование модели: SE2416HMc**

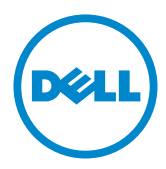

### **Примечания, предостережения и предупреждения**

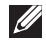

**ПРИМЕЧАНИЕ.** "ПРИМЕЧАНИЕ" указывает на важную информацию, которая помогает лучше понять, как использовать компьютер.

**ВНИМАНИЕ!** ВНИМАНИЕ! указывает на потенциально возможное повреждение оборудования или утерю данных, если не соблюдать инструкции.

**ОСТОРОЖНО! "ОСТОРОЖНО!" указывает на потенциальную опасность повреждения имущества, нанесения телесного повреждения или летального исхода.**

**Авторские права © 2016–2019 Dell Inc. или ее филиалы. Все права защищены.** Dell, EMC и другие товарные знаки являются товарными знаками компании Dell Inc. или ее филиалами. Другие товарные знаки могут являться собственностью их владельцев.

**2019 - 8 Версия A03**

## **Содержание**

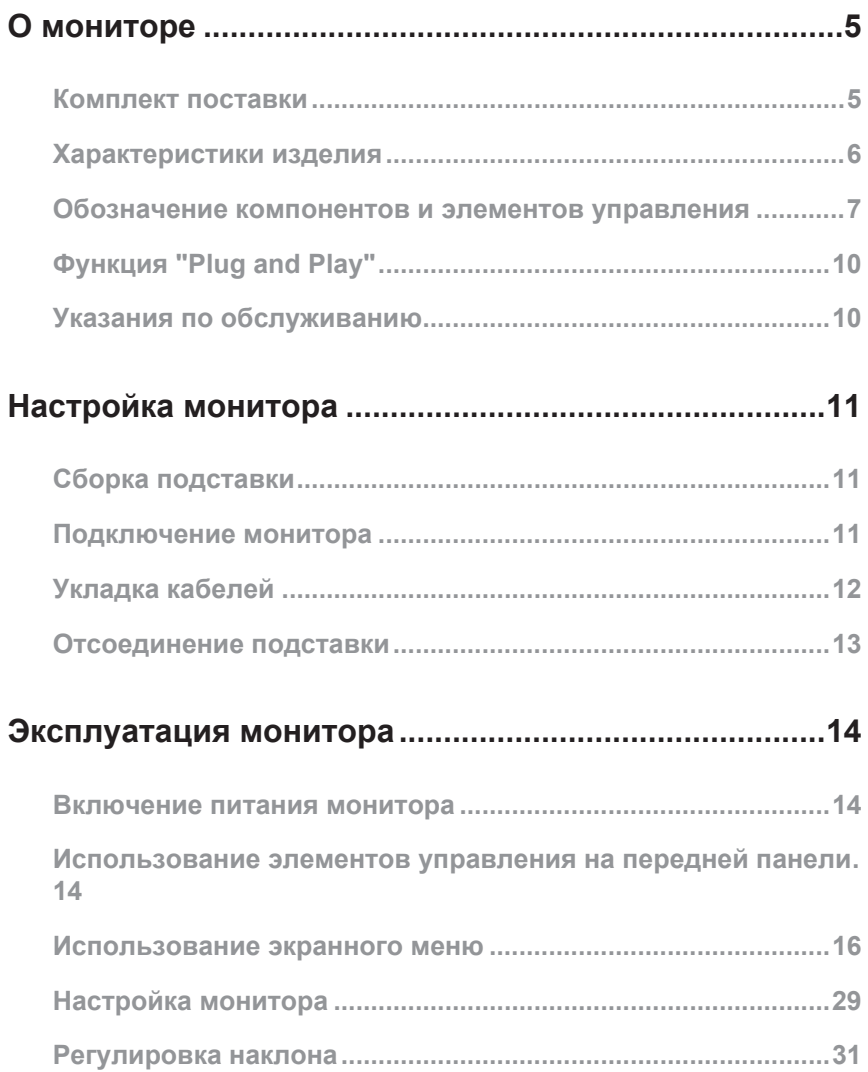

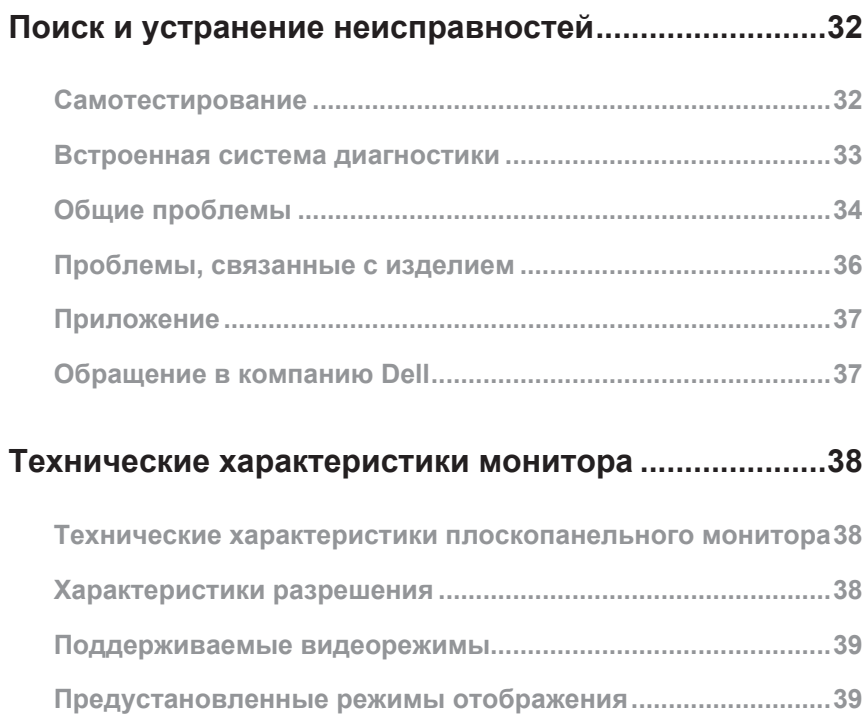

**[Электрические характеристики](#page-38-0) ................................................39**

**[Физические характеристики......................................................40](#page-39-0)**

**[Характеристики окружающей среды](#page-40-0) .......................................41**

**[Режимы управления питанием.................................................41](#page-40-0) Назначение контактов [................................................................43](#page-42-0)**

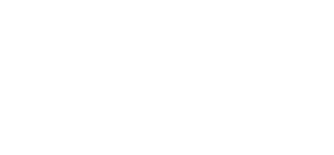

### <span id="page-4-0"></span>**О мониторе**

#### **Комплект поставки**

Монитор поставляется с компонентами, перечисленными ниже. Проверьте наличие всех компонентов, в случае отсутствия каких-либо из них обращайтесь в [Обращение в компанию Dell](#page-36-1).

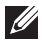

**ПРИМЕЧАНИЕ:** Некоторые компоненты являются дополнительными и могут не входить в комплект поставки монитора. Отдельные функции или носители недоступны в определенных странах.

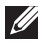

**ПРИМЕЧАНИЕ:** Инструкции по установке на другую подставку представлены в соответствующем руководстве к ней.

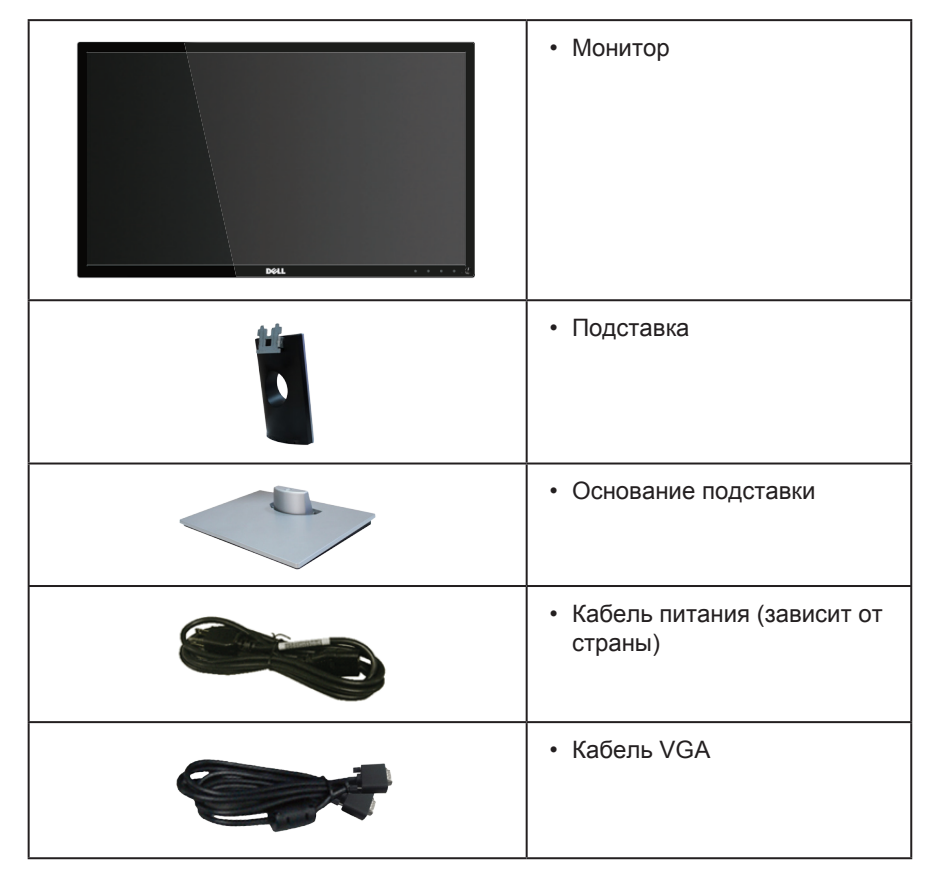

<span id="page-5-0"></span>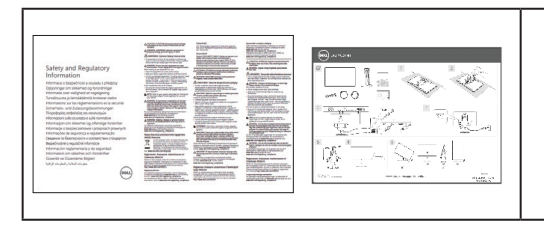

- Краткое руководство
- Информация по технике безопасности и нормативноправовые данные

### **Характеристики изделия**

Плоскопанельный монитор **Dell SE2416HM** оснащен жидкокристаллическим (LCD) дисплеем с активной матрицей на тонкопленочных транзисторах (TFT) и светодиодной подсветкой. Ниже перечислены отличительные черты данного монитора.

- **SE2416HM**: Дисплей с областью видимого изображения (измеряемой по диагонали) 60,47 см (23,8 дюйма). Разрешение 1920 x 1080, поддержка полноэкранного изображения для менее высокого разрешения.
- Широкий угол обзора для просмотра в положении сидя, стоя, а также перемещаясь из одной стороны в другую.
- Возможность подключения через VGA и DVI-D упрощает и облегчает подключение существующего и нового оборудования.
- Функция Plug and play (если поддерживается системой).
- Настройки экранного меню для простоты регулировки и оптимизации работы экрана.
- Гнездо для замка блокировки.
- Пониженное содержание бромированных огнестойких веществ и ПВХ.
- Дисплей имеет сертификацию TCO.
- Для изготовления панели используется только стекло, не содержащее арсенидов и ртути.
- Высокий коэффициент динамической контрастности (8.000.000:1).
- Потребляемая мощность в режиме ожидания (спящем режиме): 0,3 Вт.
- Датчик потребления энергии в реальном времени показывает уровень энергопотребления монитора.

### <span id="page-6-0"></span>**Обозначение компонентов и элементов управления**

#### **Вид спереди**

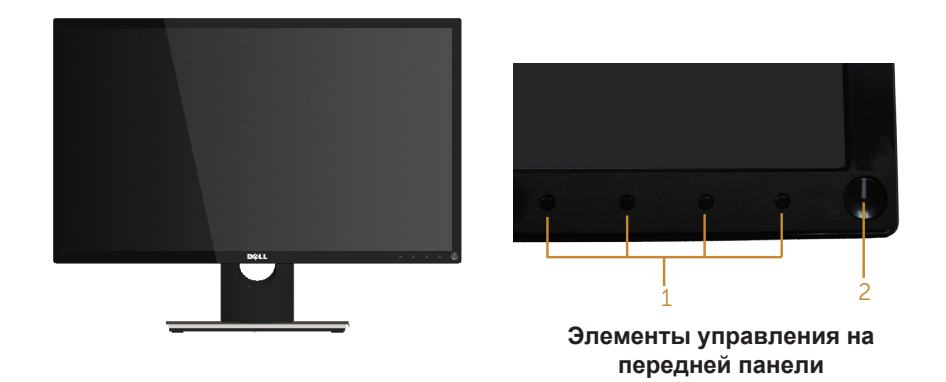

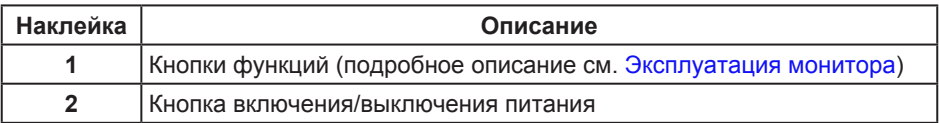

**И ПРИМЕЧАНИЕ.** При применении дисплеев с глянцевыми панелями пользователь должен принимать во внимание место размещения дисплея, так как панели могут создавать раздражающие блики от источников внешнего освещения и ярких поверхностей.

#### **Вид сзади**

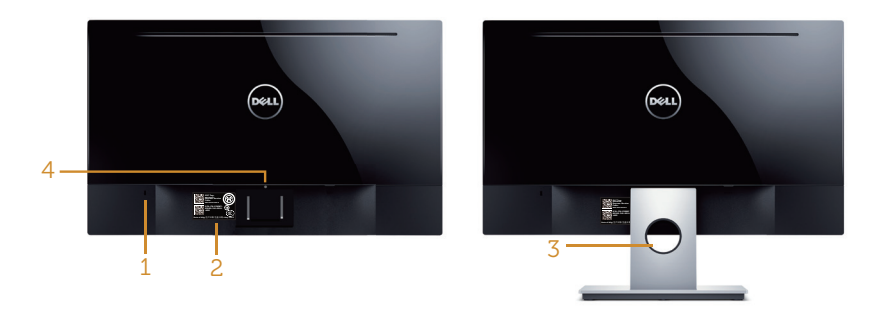

Вид сзади без подставки монитора Вид сзади с подставкой монитора

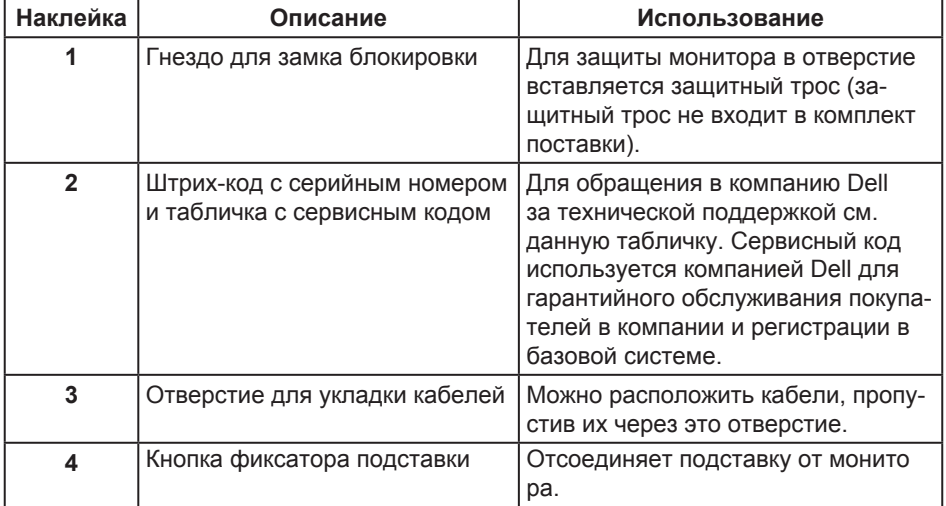

### **Вид сбоку**

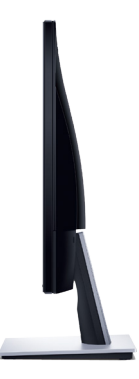

#### **Вид снизу**

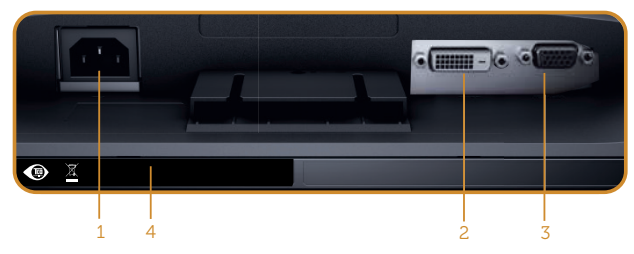

**Вид снизу без подставки монитора**

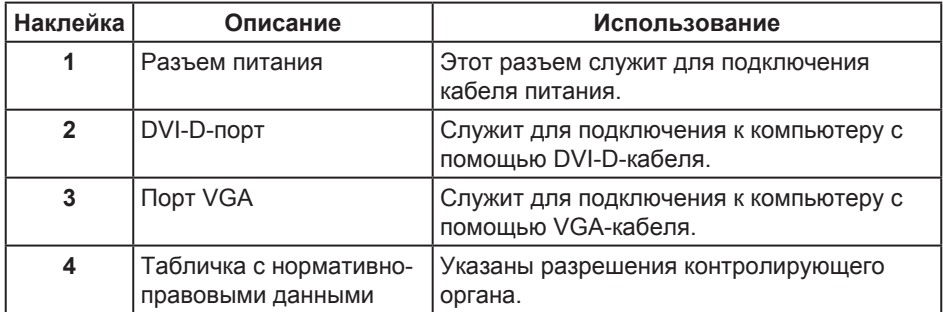

### <span id="page-9-0"></span>**Функция "Plug and Play"**

Можно подключить монитор к любой системе, совместимой с функцией Plug and Play. Монитор автоматически представляет компьютеру данные EDID (Extended Display Identification Data) с помощью протоколов канала экранных данных (DDC), чтобы система могла сама настроиться и оптимизировать параметры монитора. Большинство настроек монитора устанавливаются автоматически; при желании можно выбрать другие параметры. Дополнительная информация об изменении параметров монитора представлена в [Эксплуатация монитора](#page-13-1).

### **Качество ЖК-мониторов и политика в отношении дефектных пикселей**

В процессе изготовления ЖКД-монитора нередко один или несколько пикселей фиксируются в неизменяемом состоянии. Такие пиксели трудноразличимы и не ухудшают качество дисплея или удобство его использования. Для получения дополнительной информации о качестве ЖК-монитора и политике в отношении дефектных пикселей в компании Dell обращайтесь на веб-сайт службы поддержки компании Dell: **[www.dell.com/support/monitors](http://www.dell.com/support/monitors)**.

### **Указания по обслуживанию**

#### **Очистка монитора**

**ОСТОРОЖНО! Перед очисткой монитора отключите кабель питания монитора от электрической розетки.**

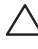

**ВНИМАНИЕ! Перед очисткой монитора прочтите следующие** [инструкции](#page-36-2)  [по безопасности](#page-36-2)**.**

Для обеспечения максимальной эффективности следуйте указанным инструкциям при распаковке, очистке или эксплуатации монитора.

- Для очистки экрана слегка смочите мягкую чистую ткань водой. По возможности используйте специальную ткань для очистки экранов или раствор, подходящий для антистатического покрытия. Не используйте бензин, растворитель, аммиак, абразивные очистители или сжатый воздух.
- Для очистки монитора используйте слегка смоченную ткань. Не используйте какие-либо моющие средства, так как они оставляют матовую пленку на мониторе.
- Если обнаружите белый порошок при распаковке монитора, протрите его тканью.
- Обращайтесь с монитором, соблюдая осторожность, чтобы избежать появления царапин и белых меток.
- Для поддержания оптимального качества изображения монитора используйте динамически изменяющуюся экранную заставку и выключайте монитор, если он не используется.

### <span id="page-10-0"></span>**Настройка монитора**

### **Сборка подставки**

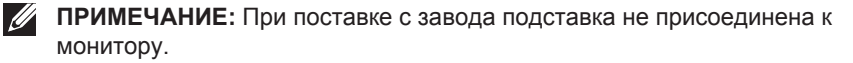

Для прикрепления подставки к монитору выполните следующие действия:

- **1.** Положите монитор на мягкую ткань или подушку.
- **2.** Вставьте две лапки, расположенные в верхней части подставки, в пазы на задней панели монитора.
- **3.** Прижмите подставку до щелчка.

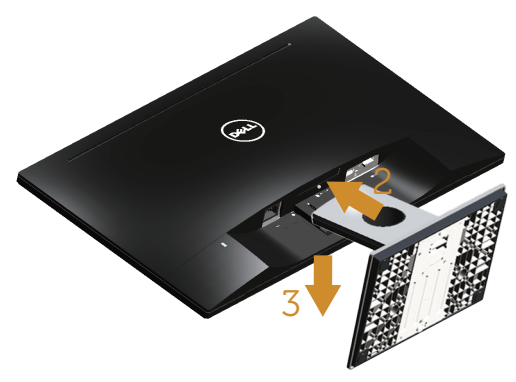

#### **Подключение монитора**

**/ ОСТОРОЖНО! Перед началом выполнения каких-либо действий, указанных в этом разделе, выполните** [Инструкции по безопасности](#page-36-2)**.**

**ПРИМЕЧАНИЕ.** Не подключайте все кабели монитора к одному компьютеру. Перед подключением кабелей к монитору рекомендуется пропустить их через отверстие для прокладки кабелей в подставке.

Для подключения компьютера к монитору выполните следующие действия.

**1.** Выключите компьютер и отсоедините кабель питания. Подключите кабель VGA/DVI-D к монитору и компьютеру.

#### <span id="page-11-0"></span>**Подключение VGA-кабеля**

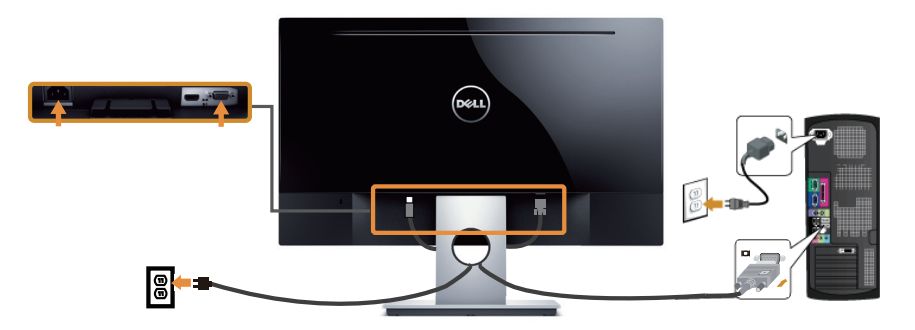

#### **Подключение DVI-D-кабеля (приобретается отдельно)**

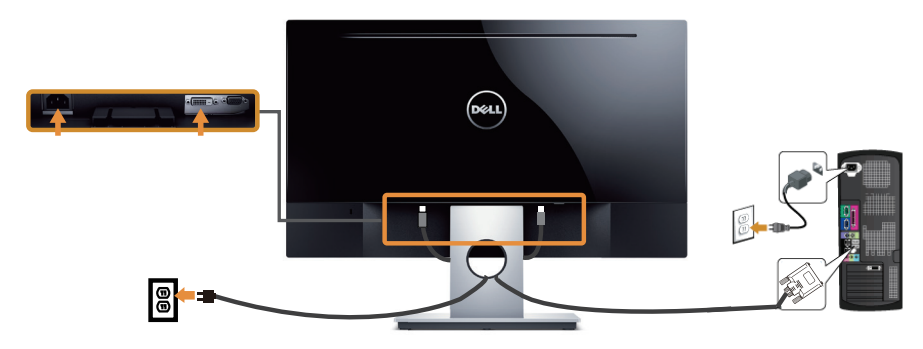

**Укладка кабелей**

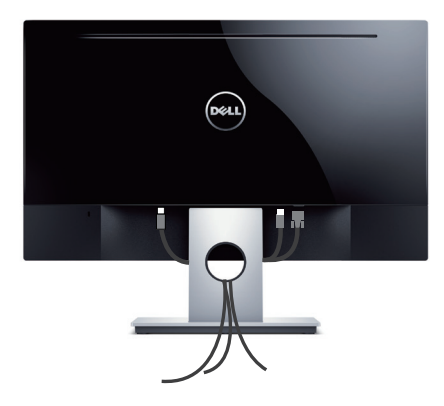

### <span id="page-12-0"></span>**Отсоединение подставки**

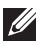

**И ПРИМЕЧАНИЕ:** Чтобы не поцарапать ЖК-монитор при отсоединении подставки, уложите его на мягкую чистую поверхность.

Отсоединение подставки:

- **1.** Положите монитор на мягкую ткань или подушку.
- **2.** С помощью длинной и тонкой отвертки нажмите на фиксатор, чтобы его освободить.
- **3.** Когда защелка будет разблокирована, снимите подставку с монитора.

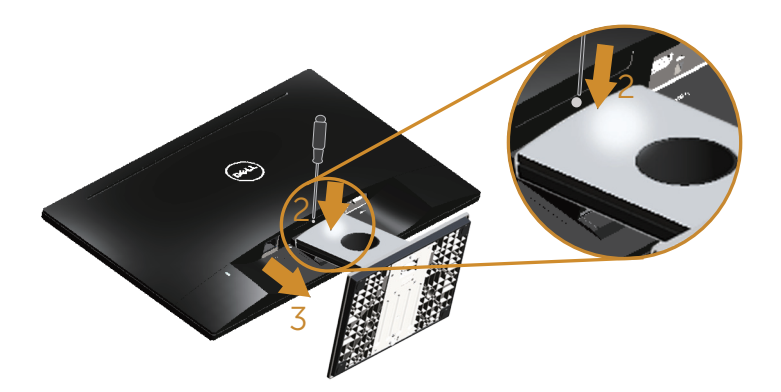

### <span id="page-13-1"></span><span id="page-13-0"></span>**Эксплуатация монитора**

#### **Включение питания монитора**

Нажмите кнопку чтобы включить монитор.

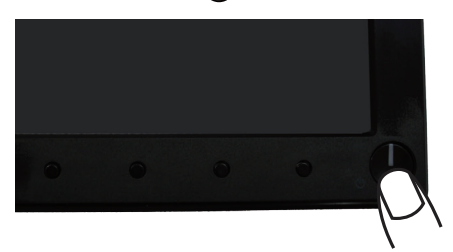

#### **Использование элементов управления на передней панели**

Кнопки на передней панели монитора используются для настройки параметров изображения.

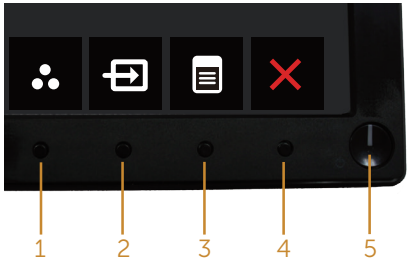

В следующей таблице представлено описание кнопок на передней панели.

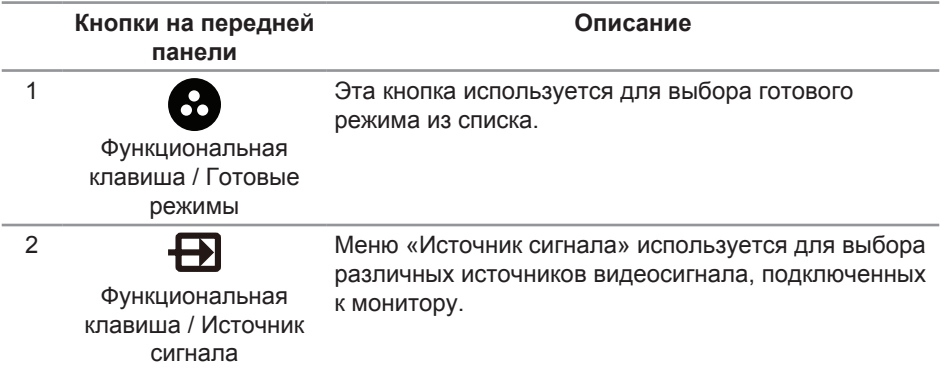

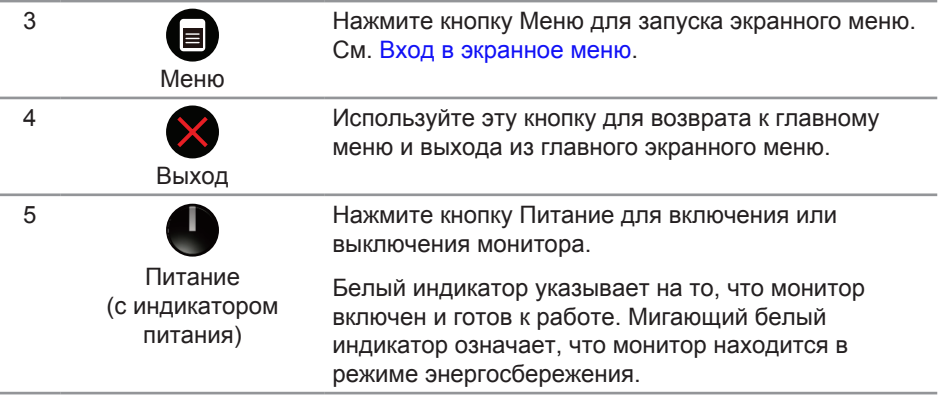

#### **Элементы экранного меню**

Кнопки на передней панели монитора используются для настройки параметров изображения.

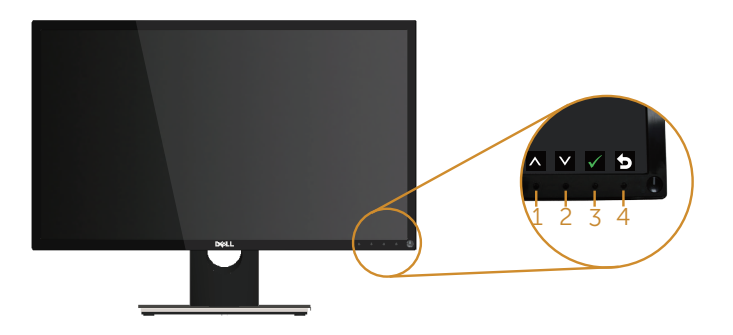

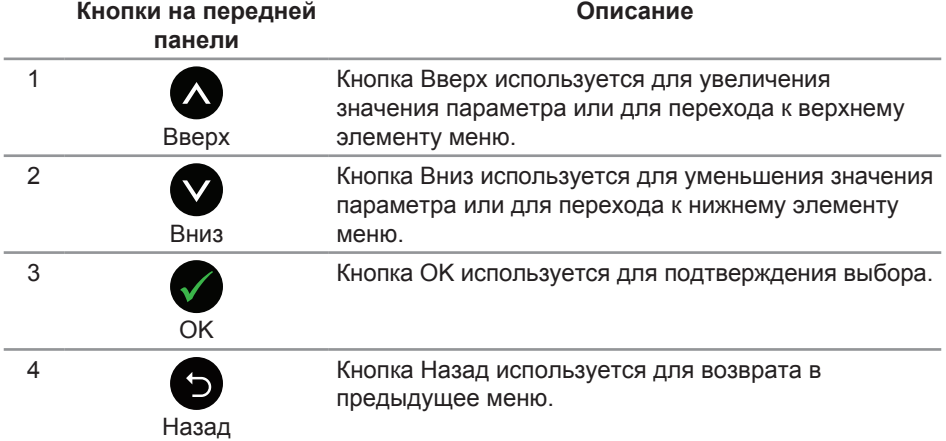

#### <span id="page-15-0"></span>**Использование экранного меню**

#### <span id="page-15-1"></span>**Вход в экранное меню**

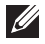

**И ПРИМЕЧАНИЕ:** Все сделанные изменения автоматически сохраняются при переходе к следующему элементу меню, выходе из меню или в режиме ожидания автоматического выхода из меню.

1. Нажмите кнопку **де для отображения главного меню.** 

**Главное меню для аналогового (VGA) источника входного сигнала**

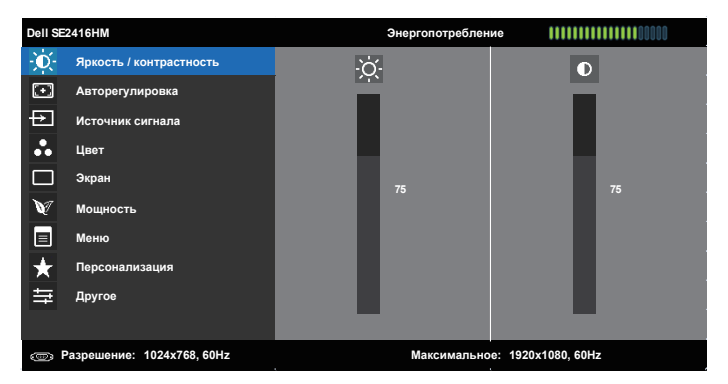

#### **Главное меню для цифрового (DVI-D) источника входного сигнала**

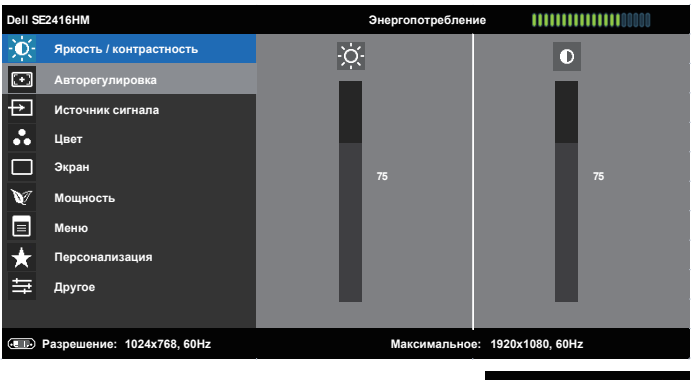

- **2.** Кнопки **О** и **О** используются для перемещения между пунктами меню. При переходе от одного параметра к другому название параметра выделяется. Полный список параметров, доступных для монитора, представлен в следующей таблице.
- **3.** Нажмите кнопку **О** один раз, чтобы активировать выделенный пункт.
- **4.** С помощью кнопок **О** и **О** выберите требуемый параметр.
- **5.** Нажмите кнопку  $\bigodot$ , затем с помощью кнопок  $\bigodot$  и  $\bigodot$  измените параметр в соответствии с индикаторами в меню.
- **6.** Нажмите кнопку **О** для возврата в главное меню.

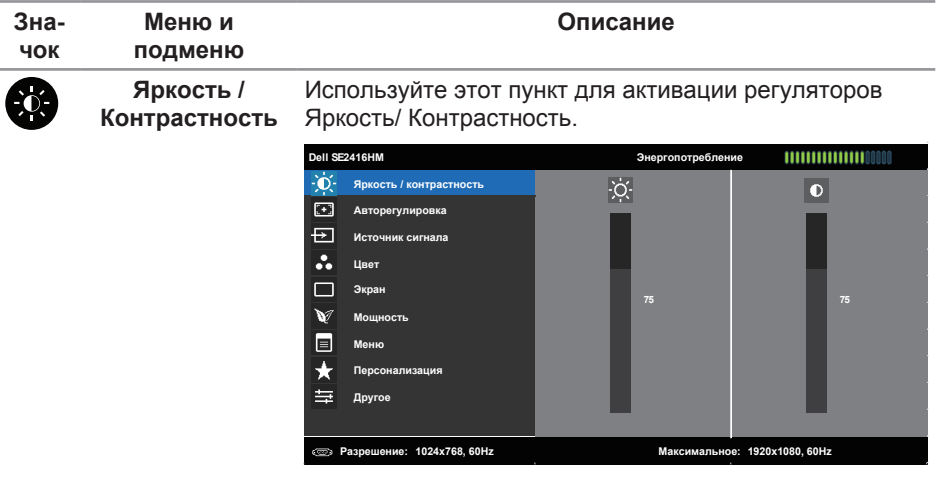

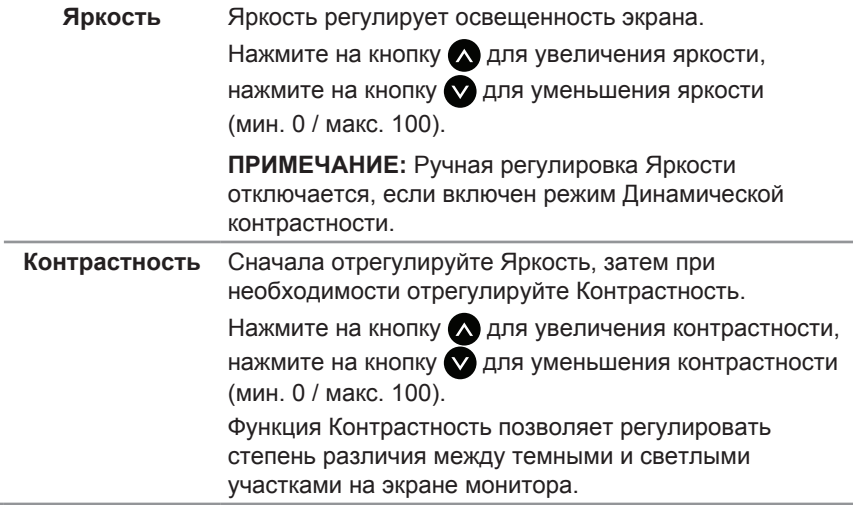

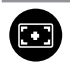

#### **Авторегулировка**

Используйте эту кнопку для включения функции Авторегулировка.

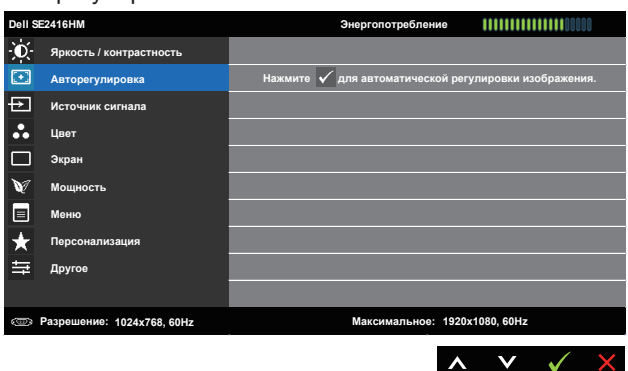

На черном фоне отобразится следующее диалоговое окно, а также будет выполнена автоматическая настройка монитора в соответствии с входом тока:

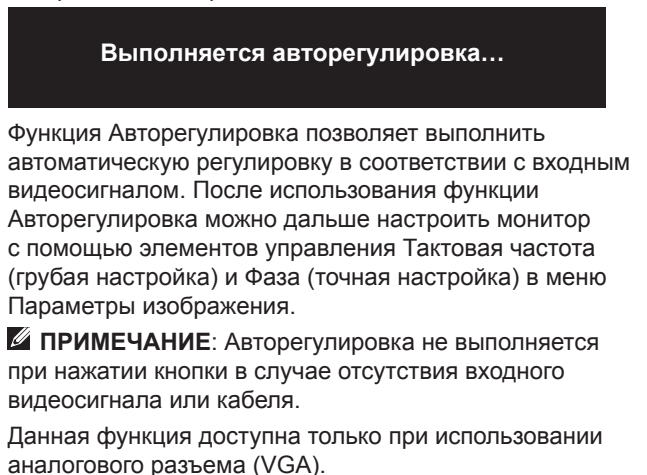

<span id="page-18-0"></span>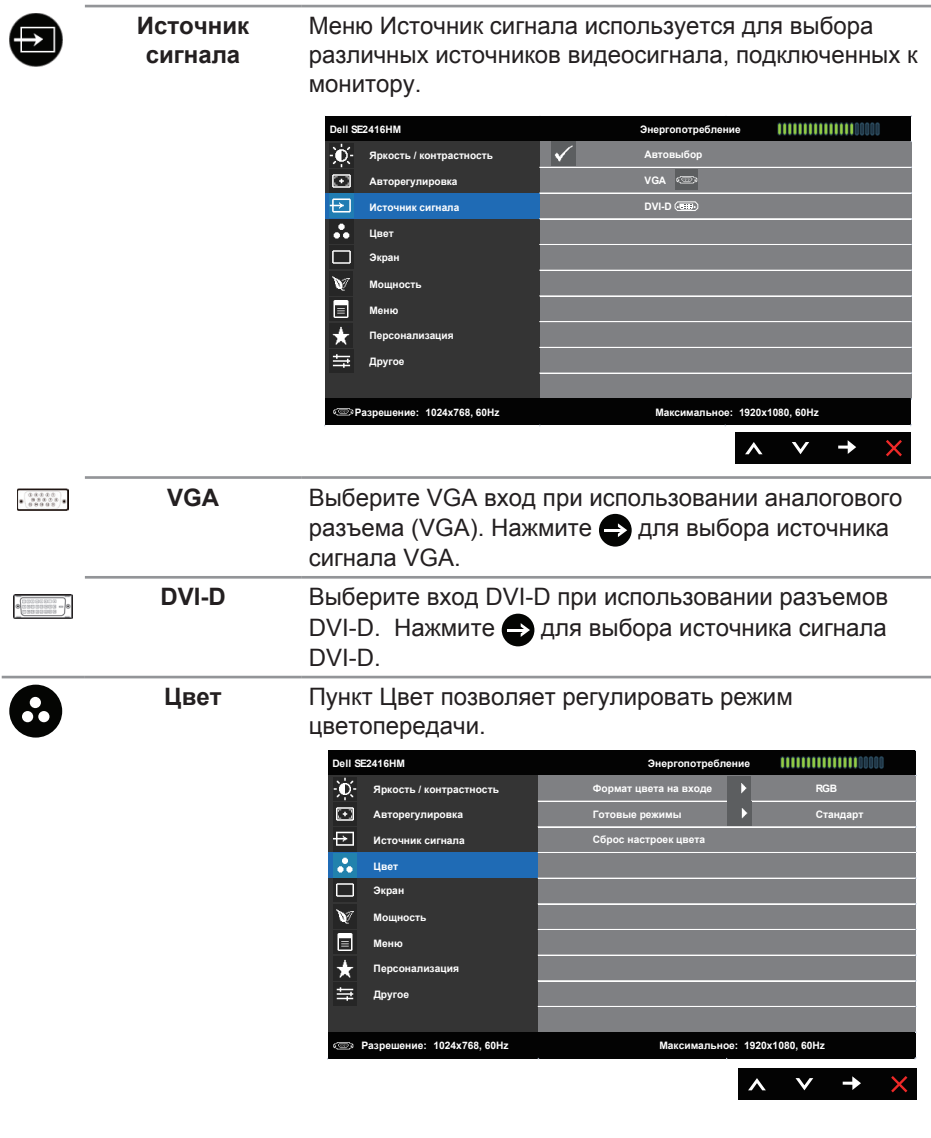

**Формат цвета на**  Позволяет выбрать режим входа видеосигнала:

**входе**

RGB: выберите этот режим, если монитор подключен к компьютеру или (DVD-плееру) с помощью кабеля VGA или DVI-D.

YPbPr: Данная функция выбирается при подключении к DVD-плееру через YPbPr с помощью кабелей VGA или DVI-D, или в случае, если настройка цвета на выходе DVD-плеера отличается от RGB.

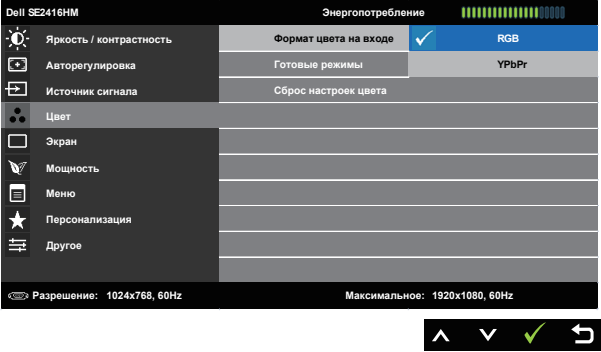

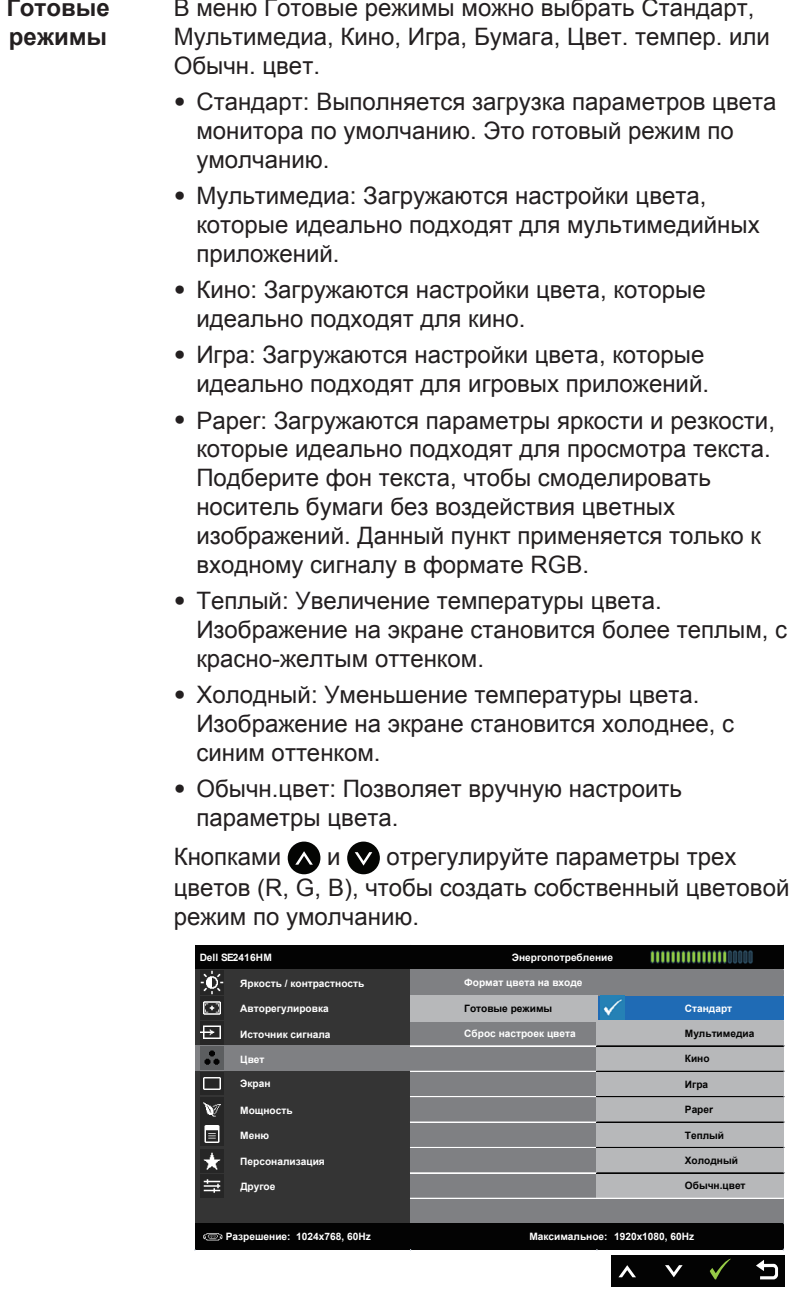

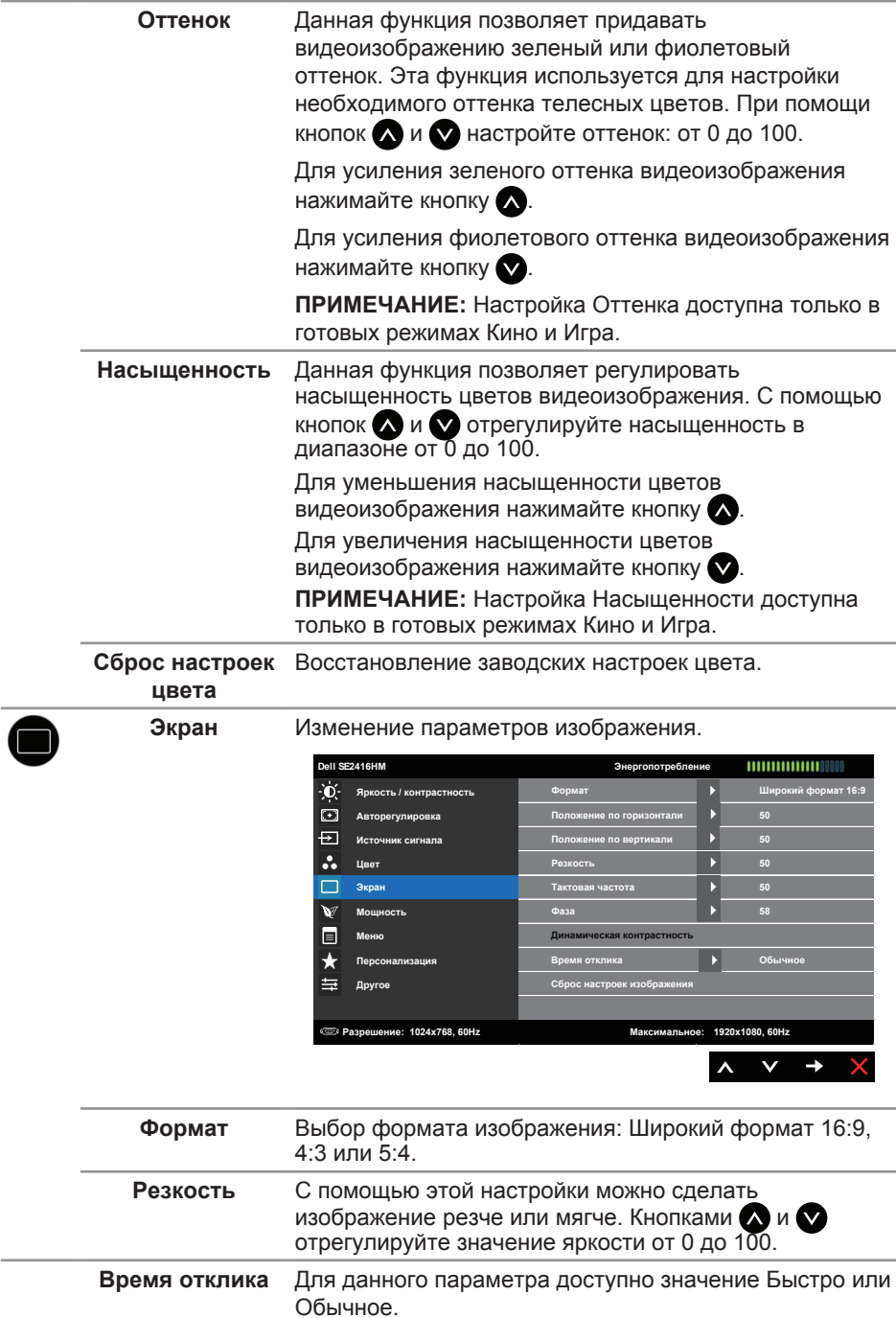

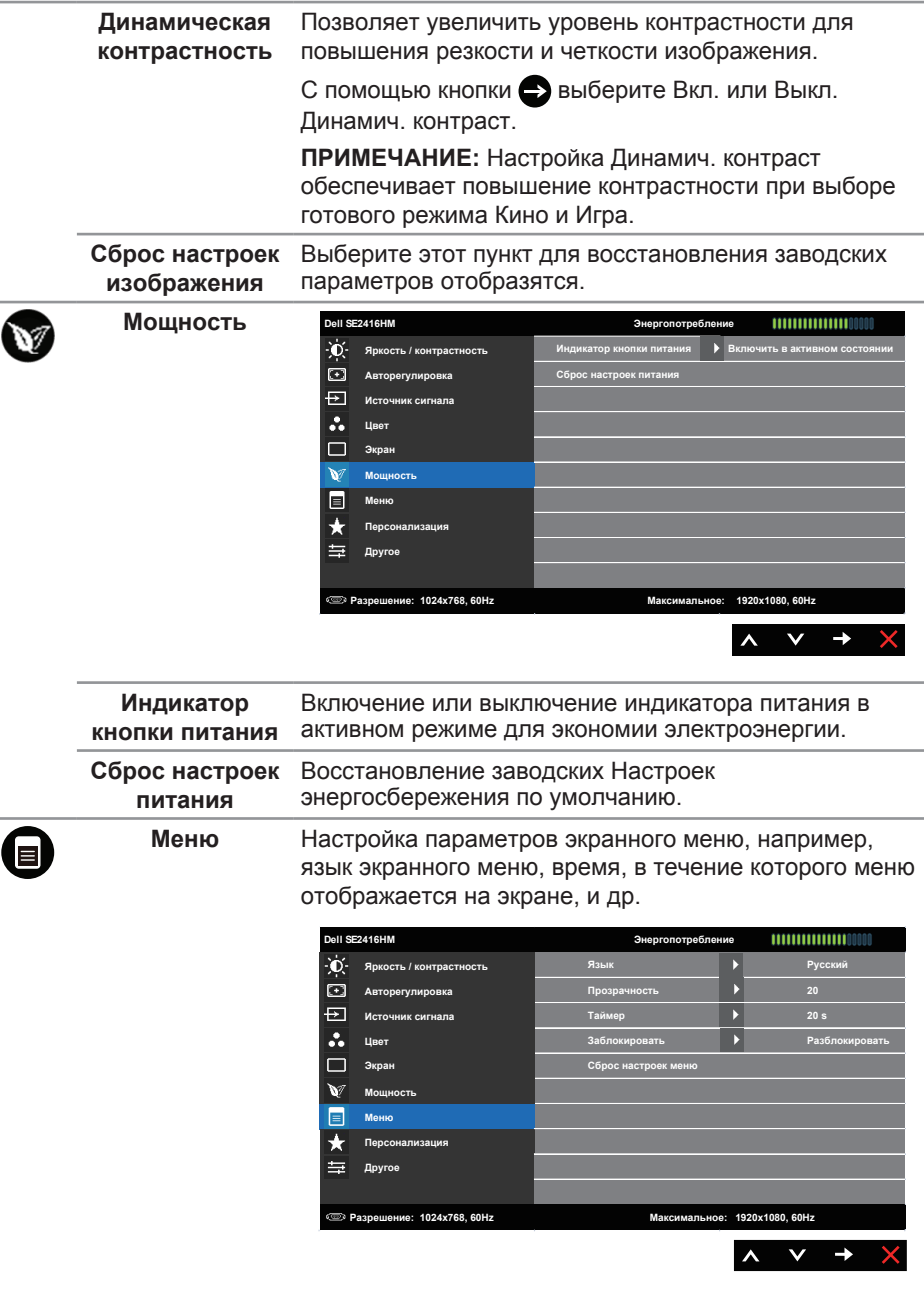

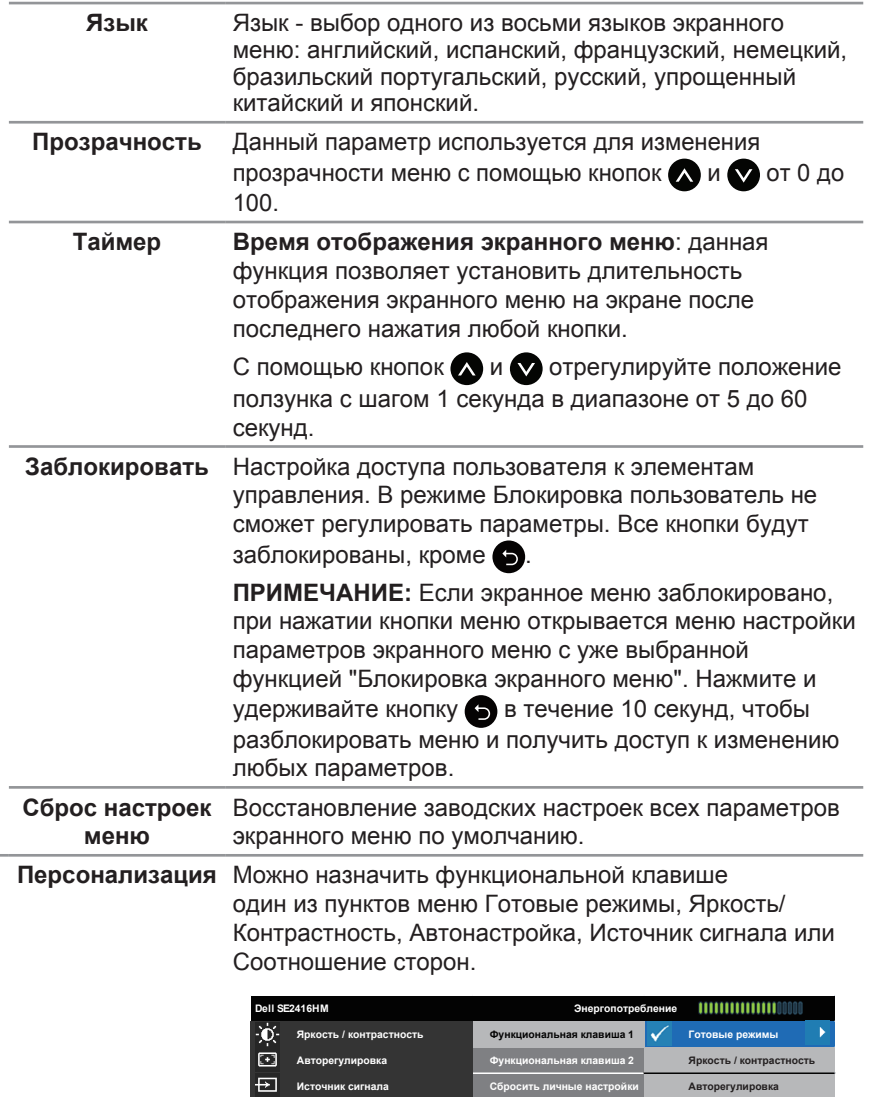

**Разрешение: 1024x768, 60Hz Максимальное: 1920x1080, 60Hz**

**Источник сигнала Формат**

 $\sqrt{v+1}$ 

 $\blacktriangleright$ 

<span id="page-23-0"></span> $\overline{\mathbf{C}}$ 

**| 2€** цвет **Экран Мощность Меню Другое**

 $\vee$ 同 草

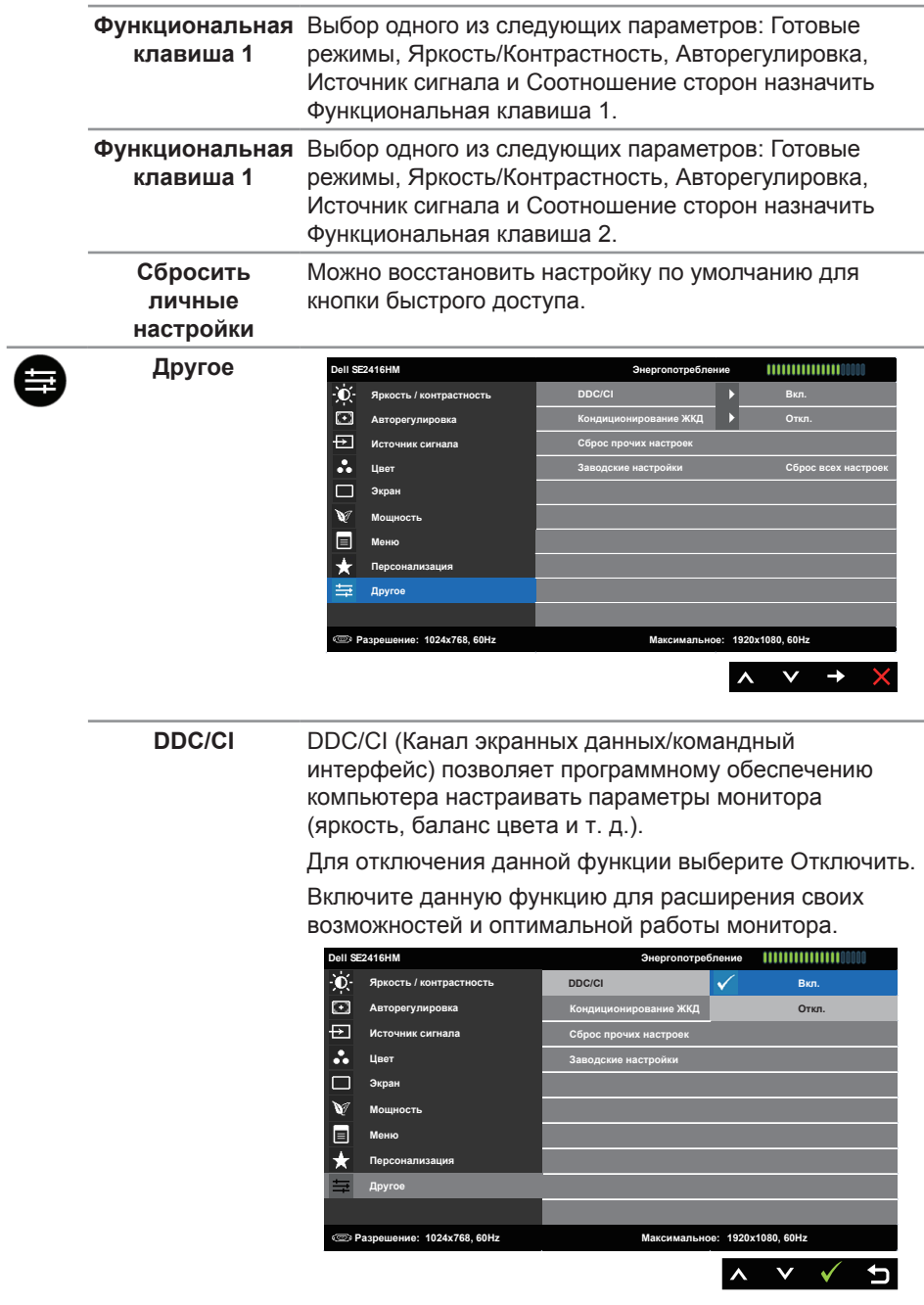

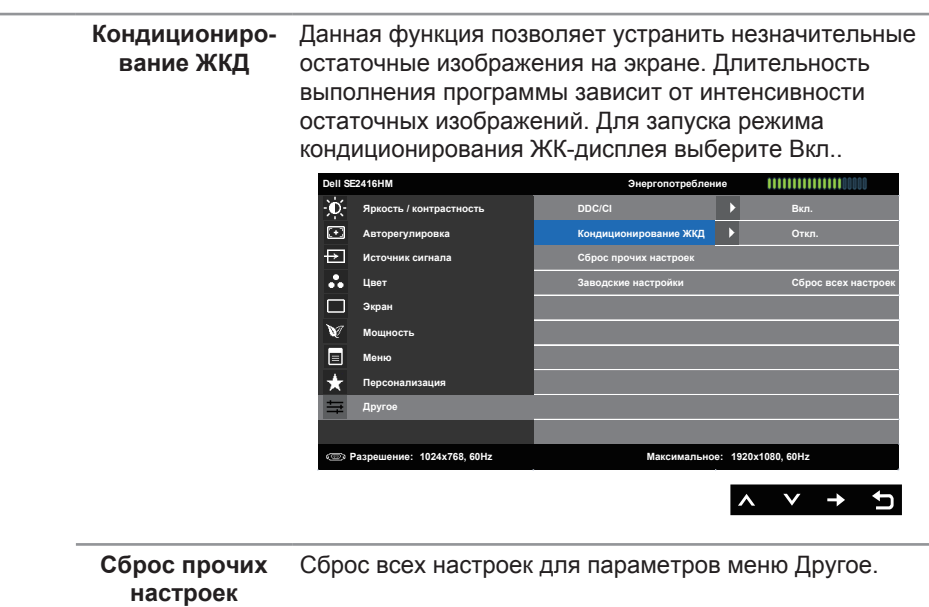

**Заводские настройки** Восстановление заводских настроек всех параметров.

**И ПРИМЕЧАНИЕ:** В данном мониторе имеется встроенная функция автоматической калибровки яркости для компенсации старения светодиодов.

#### **Предупреждения экранного меню**

Если монитор не поддерживает разрешение входного сигнала, отобразится следующее предупреждение:

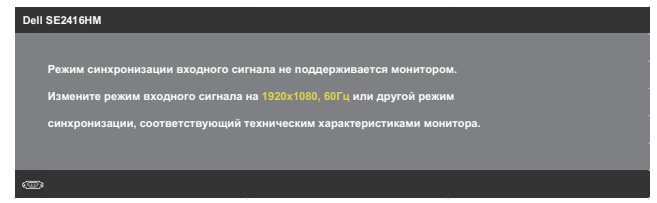

Это означает, что монитор не может произвести синхронизацию с получаемым от компьютера сигналом. Информацию о диапазонах частоты строк и кадров, применимых к данному монитору, см. в разделе [Технические характеристики](#page-37-1)  [монитора](#page-37-1). Рекомендуемое разрешение 1920 x 1080.

При отключении функции DDC/CI отобразится следующее предупреждение:

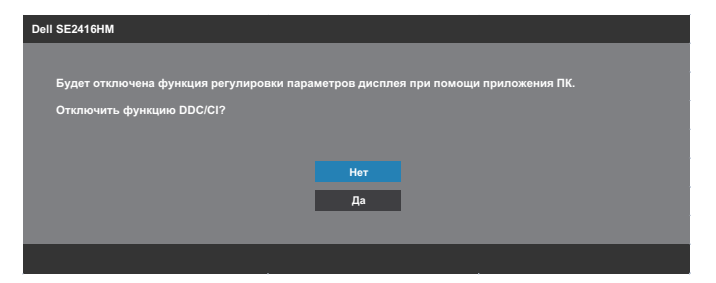

Если монитор переходит в режим экономии энергии, отобразится следующее предупреждение:

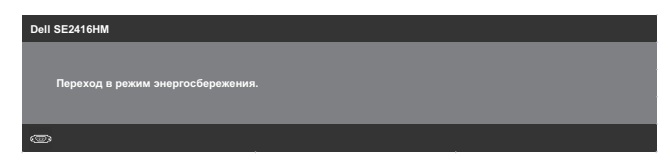

При нажатии любой кнопки, кроме кнопки питания, в зависимости от выбранного источника сигнала отображается одно из следующих предупреждений:

#### **Вход VGA**

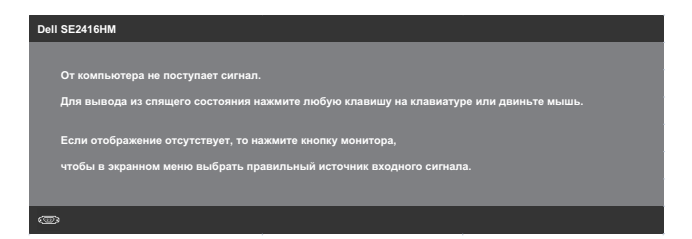

#### **Вход DVI-D**

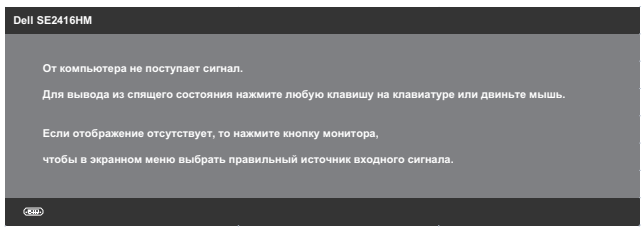

Если выбран источник входного сигнала VGA, DVI-D и при этом не подключен соответствующий кабель, отображается плавающее диалоговое окно, показанное ниже.

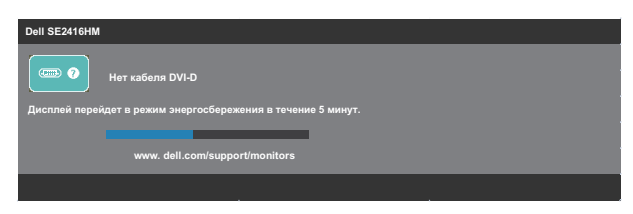

или

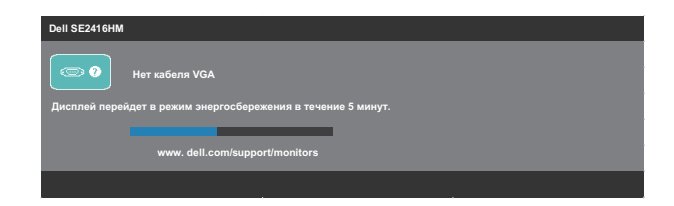

Для получения дополнительной информации см. [Поиск и устранение](#page-31-1)  [неисправностей.](#page-31-1)

### <span id="page-28-0"></span>**Настройка монитора**

#### **Установка максимального разрешения**

Для установки максимального разрешения монитора выполните описанные ниже действия.

В Windows 7, Windows 8, Windows 8.1 и Windows 10:

- **1.** Для Windows 8 и Windows 8.1 выберите плитку Desktop (Рабочий стол), чтобы перейти к классическому рабочему столу.
- **2.** Щелкните правой кнопкой мыши по рабочему столу и выберите **Разрешение экрана**.
- **3.** Щелкните раскрывающийся список "Разрешение экрана" и выберите пункт **1920 x 1080**.
- **4.** Нажмите кнопку **OK**.

Если разрешение 1920 х 1080 отсутствует в списке, возможно, необходимо обновить драйвер видеокарты. В зависимости от компьютера выполните одну из следующих операций.

При использовании ПК или портативного компьютера Dell

∞ Перейдите на веб-сайт **[www.dell.com/support](http://www.dell.com/support)**, введите сервисный код и загрузите драйвер последней версии для используемой видеокарты.

Если используется компьютер, отличный от Dell (портативный или настольный)

- ∞ Перейдите на веб-сайт службы поддержки компьютера и загрузите графические драйверы последней версии.
- Перейдите на веб-сайт производителя видеокарты и загрузите графические драйверы последней версии.

#### **Если вы пользуетесь ПК Dell или портативным компьютером Dell с доступом в Интернет**

- **1.** Перейдите на веб-сайт **www.dell.com/support**, введите сервисный код и загрузите драйвер последней версии для используемой видеокарты.
- **2.** После установки драйверов графического адаптера попробуйте снова установить разрешение **1920 х 1080**.

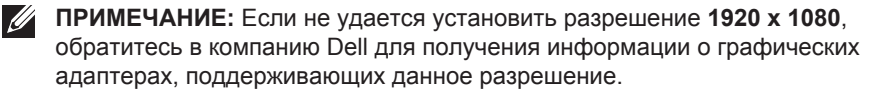

#### **Если вы пользуетесь ПК, портативным компьютером или графической картой, отличной от Dell**

В Windows 7, Windows 8, Windows 8.1 и Windows 10:

- **1.** Для Windows 8 и Windows 8.1 выберите плитку Рабочий стол, чтобы перейти к классическому рабочему столу.
- **2.** Правой кнопкой мыши щелкните рабочий стол и выберите **Персонализация**.
- **3.** Щелкните **Изменить параметры отображения**.
- **4.** Щелкните **Расширенные настройки**.
- **5.** Определите изготовителя видеокарты, проверив описание сверху окна (например, NVIDIA, ATI, Intel и т. д.).
- **6.** Посетите веб-сайт изготовителя видеокарты для получения обновленного драйвера (например, <http://www.ATI.com>ИЛИ<http://www.NVIDIA.com>).
- **7.** После установки драйверов графического адаптера попробуйте снова установить разрешение **1920 х 1080**.
- **И ПРИМЕЧАНИЕ:** Если не удается установить рекомендованное разрешение, обратитесь к производителю компьютера или рассмотрите возможность приобретения графического адаптера с поддержкой видеоразрешения.

#### <span id="page-30-0"></span>**Регулировка наклона**

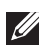

**ПРИМЕЧАНИЕ:** Этот пункт относится к монитору с подставкой. В случае приобретения другой подставки инструкции по ее установке представлены в соответствующем руководстве.

#### **Наклон**

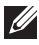

**ПРИМЕЧАНИЕ:** При поставке с завода подставка не присоединена к монитору.

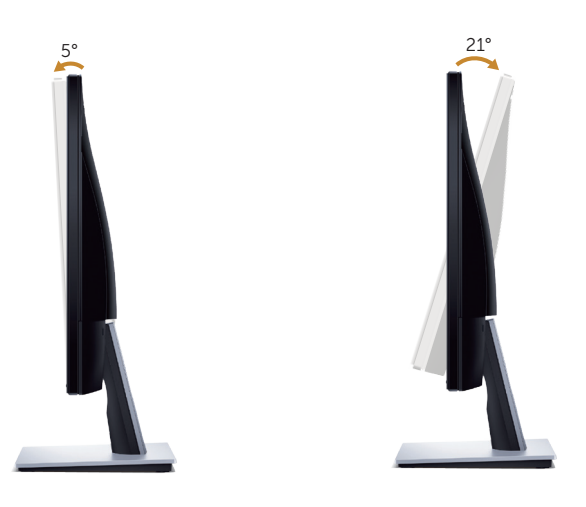

### <span id="page-31-1"></span><span id="page-31-0"></span>**Поиск и устранение неисправностей**

**ОСТОРОЖНО!**Перед началом выполнения каких-либо действий, указанных в этом разделе, выполните [инструкции по безопасности](#page-36-2).

#### **Самотестирование**

Монитор оснащен функцией самотестирования, которая позволяет проверить правильность его работы. Если монитор и компьютер подключены правильно, но монитор остается темным, запустите функцию самотестирования монитора, выполнив следующие действия.

- **1.** Выключите компьютер и монитор.
- **2.** Отключите все видеокабели от монитора. Компьютер при этом не используется.
- **3.** Включите монитор.

При нормальной работе монитора он обнаруживает отсутствие сигнала и отображается одно из следующих предупреждений. В режиме самотестирования индикатор питания горит белым светом.

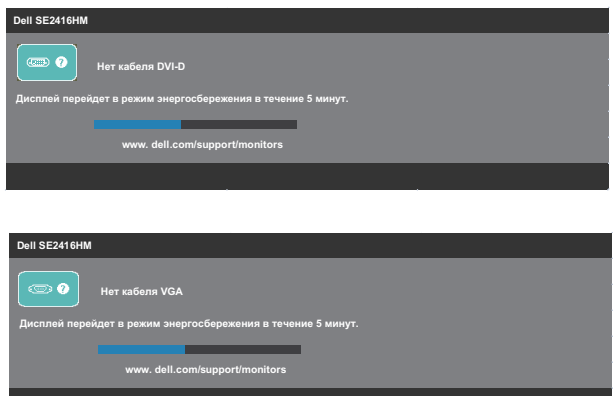

**И ПРИМЕЧАНИЕ:** Данное окно также отображается при нормальной работе системы, если видеокабель отсоединен или поврежден.

**4.** Отключите монитор и снова подсоедините видеокабель; затем включите компьютер и монитор.

Если после подключения кабелей экран монитора остается черным проверьте видеокарту и компьютер.

#### <span id="page-32-0"></span>**Встроенная система диагностики**

Монитор оснащен встроенным инструментом диагностики, который поможет определить неисправный компонент: монитор, компьютер или видеокарту.

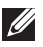

**ПРИМЕЧАНИЕ:** Можно запустить встроенную систему диагностики, если видеокабель отключен и монитор находится в режиме *самотестирования*.

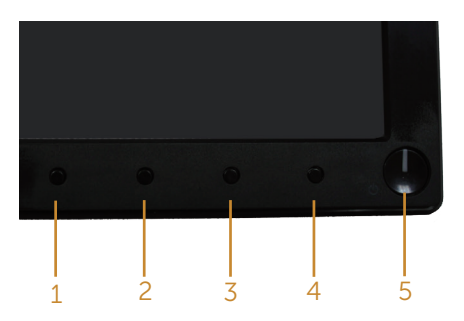

Для запуска встроенной системы диагностики выполните следующие действия:

- **1.** Убедитесь, что экран чист (нет частиц пыли на поверхности экрана).
- **2.** Отсоедините видеокабель на задней стороне компьютера или монитора. Монитор переходит в режим самотестирования.
- **3.** Нажмите и в течение 2 секунд одновременно удерживайте Кнопку 1 и Кнопку 4 на передней панели. Отображается серый экран.
- **4.** Тщательно проверьте экран.
- **5.** Нажмите Кнопку 4 на передней панели еще раз. Цвет экрана изменится на красный.
- **6.** Проверьте экран.
- **7.** Повторите шаги 5 и 6 для проверки экрана на зеленом, синем, черном, белом и текстовом экранах.

Проверка будет завершена, когда отобразится текстовая страница. Для выхода снова нажмите на Кнопку 4.

Если не обнаружено каких-либо неисправностей экрана при использовании встроенной системы диагностики, значит, монитор работает исправно. Проверьте видеокарту и компьютер.

### <span id="page-33-0"></span>**Общие проблемы**

В следующей таблице содержится общая информация об общих проблемах монитора, которые могут возникнуть во время работы, а также указаны способы их решения.

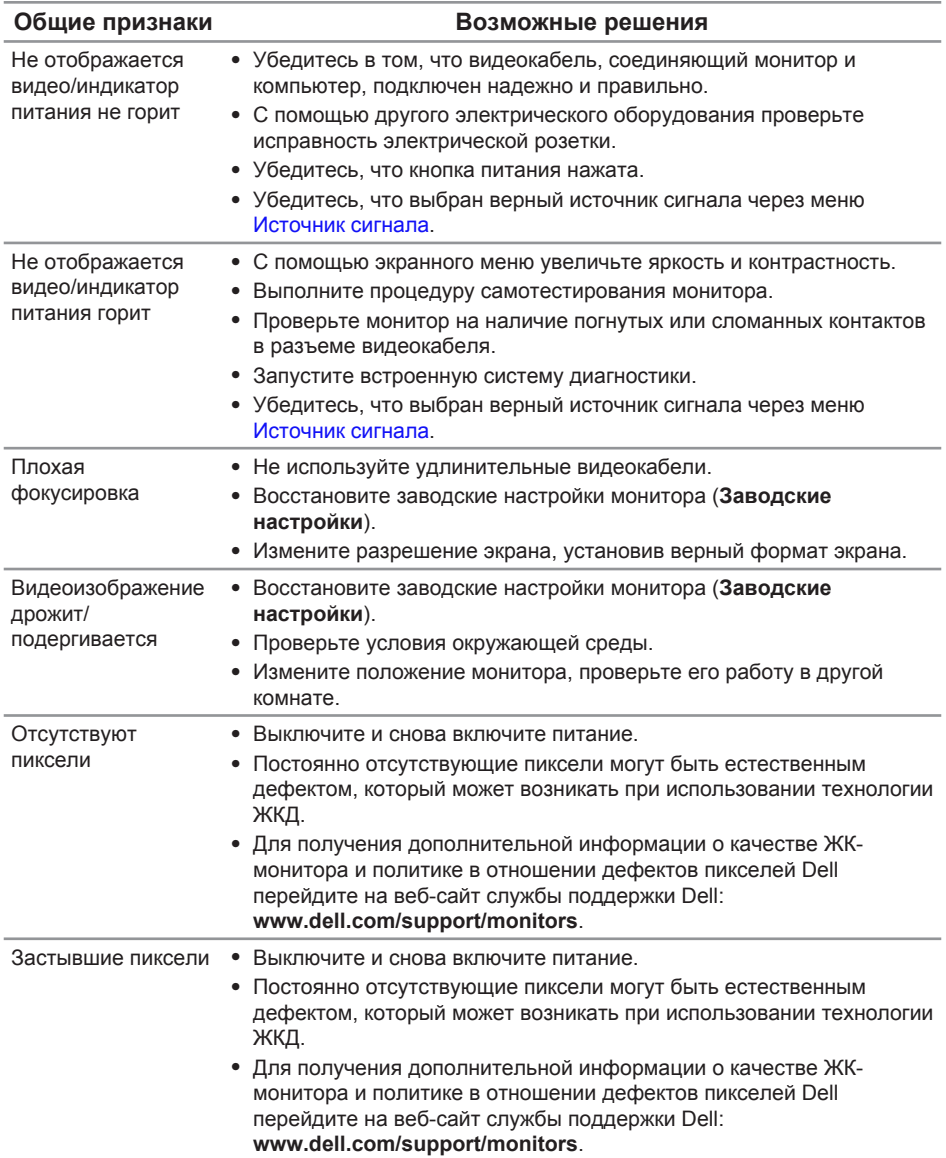

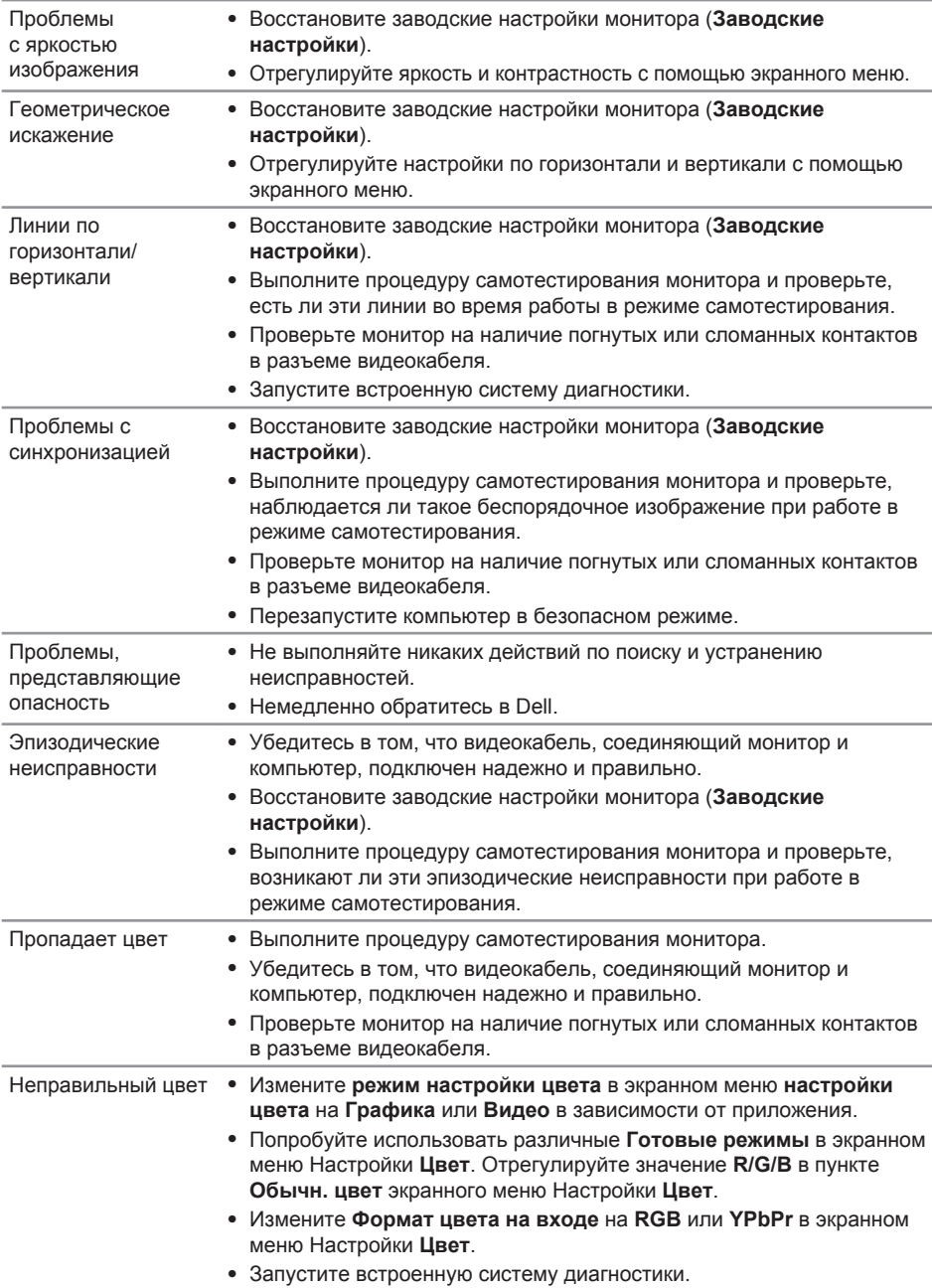

<span id="page-35-0"></span>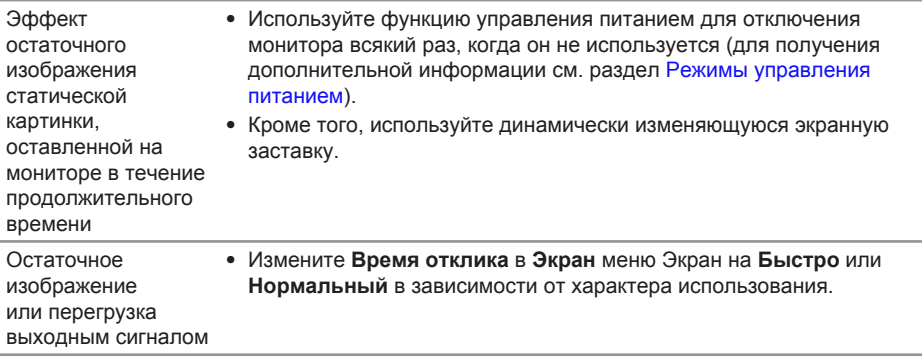

### **Проблемы, связанные с изделием**

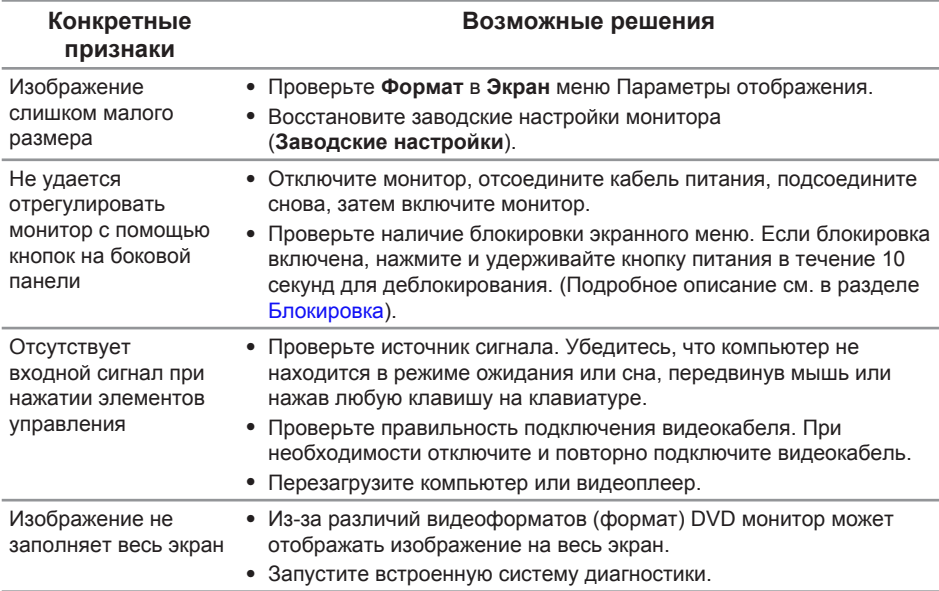

### <span id="page-36-0"></span>**Приложение**

#### <span id="page-36-2"></span>**ОСТОРОЖНО! Правила техники безопасности**

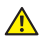

**ОСТОРОЖНО! Использование элементов управления, настроек или процедур, отличных от указанных в данном руководстве, может стать причиной поражения электрическим током и/или механических повреждений.**

Сведения о правилах техники безопасности см. в *Справочнике по изделию*.

### <span id="page-36-1"></span>**Обращение в компанию Dell**

**Для клиентов в США: звоните по тел. 800-WWW-DELL (800-999-3355).**

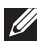

**ПРИМЕЧАНИЕ:** Если отсутствует активное Интернет-подключение, можно найти соответствующую информацию в счете-фактуре, упаковочной ведомости, счете или в каталоге изделий Dell.

**Dell обеспечивает поддержку и техобслуживание с помощью различных интерактивных услуг и услуг поддержки по телефону. Доступность таких услуг зависит от конкретной страны и изделия; некоторые услуги могут быть недоступны в вашем регионе.**

**Техническая поддержка в режиме онлайн:**

**1.** Посетите веб-сайт **www.dell.com/support/monitors**.

**Для обращения в Dell по вопросам продажи, технической поддержки или послепродажного обслуживания выполните описанные ниже действия.**

- **1.** Посетите веб-сайт **www.dell.com/support**.
- **2.** Проверьте наличие страны или региона в раскрывающемся меню **Выберите страну/регион** внизу страницы.
- **3.** Щелкните **Связаться** в левой части страницы.
- **4.** Выберите нужную услугу или ссылку на услугу.
- **5.** Выберите более удобный для себя способ связи сотрудника компании Dell с вами.
- **ОСТОРОЖНО! При применении дисплеев с глянцевыми панелями пользователь должен принимать во внимание место размещения дисплея, так как панели могут создавать раздражающие блики от источников внешнего освещения и ярких поверхностей.**

### <span id="page-37-1"></span><span id="page-37-0"></span>**Технические характеристики монитора**

### **Технические характеристики плоскопанельного монитора**

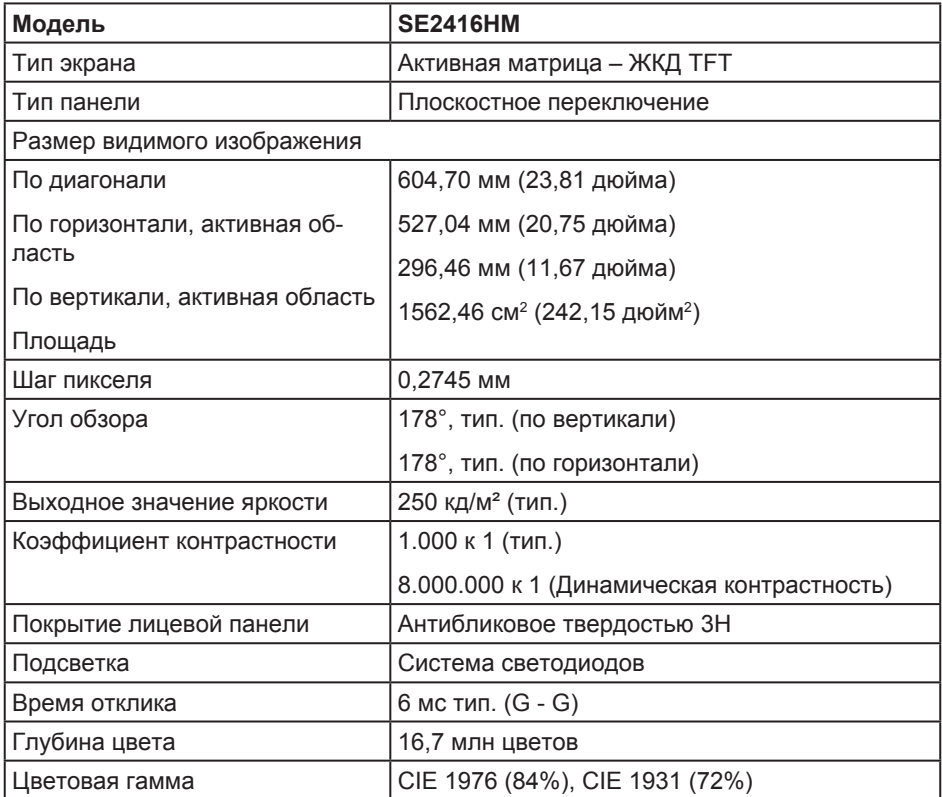

#### **Характеристики разрешения**

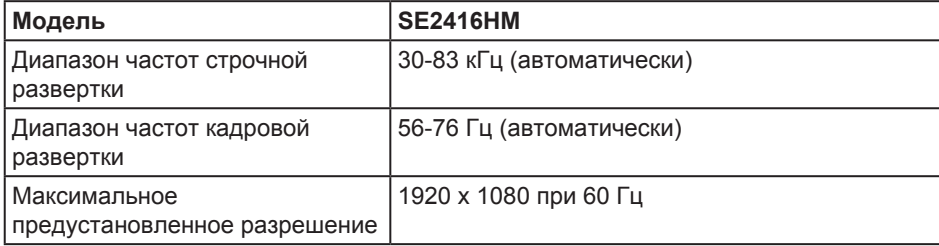

#### <span id="page-38-0"></span>**Поддерживаемые видеорежимы**

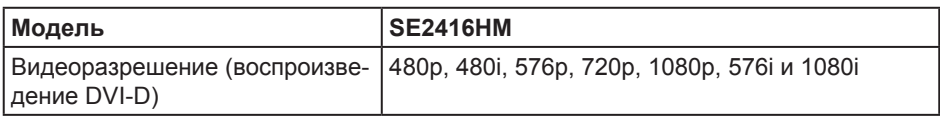

#### **Предустановленные режимы отображения**

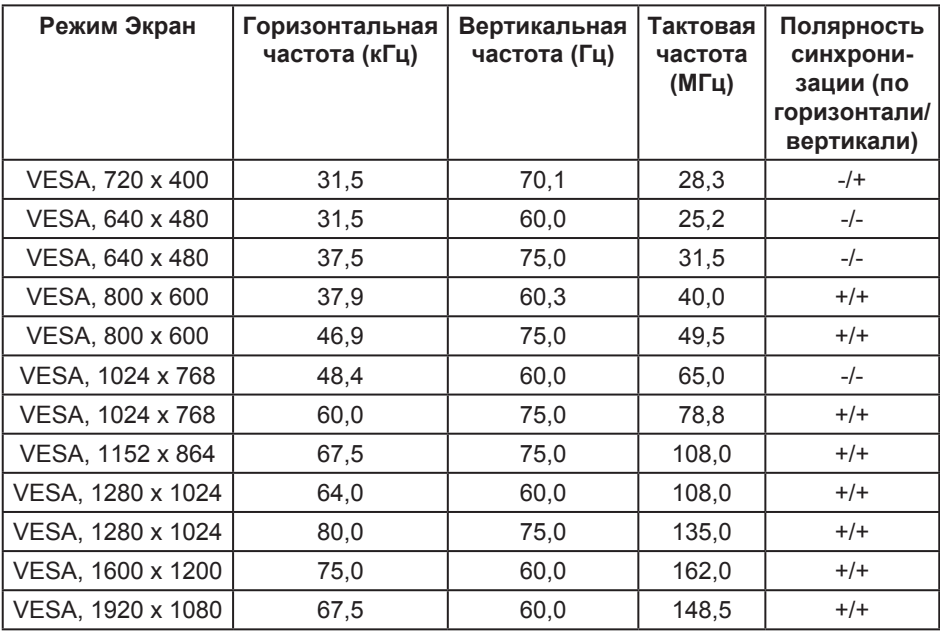

#### **Электрические характеристики**

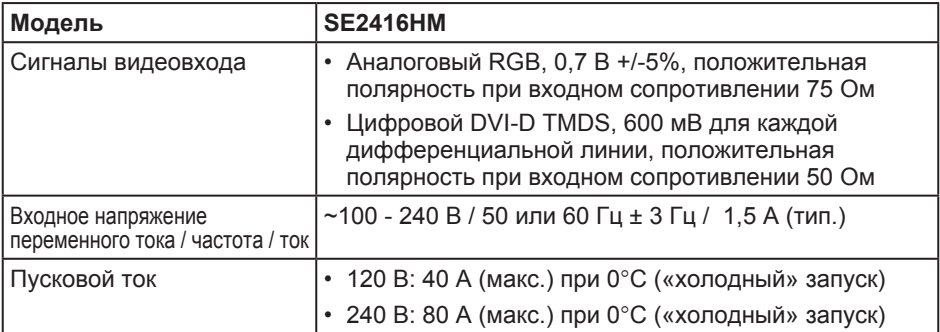

### <span id="page-39-0"></span>**Физические характеристики**

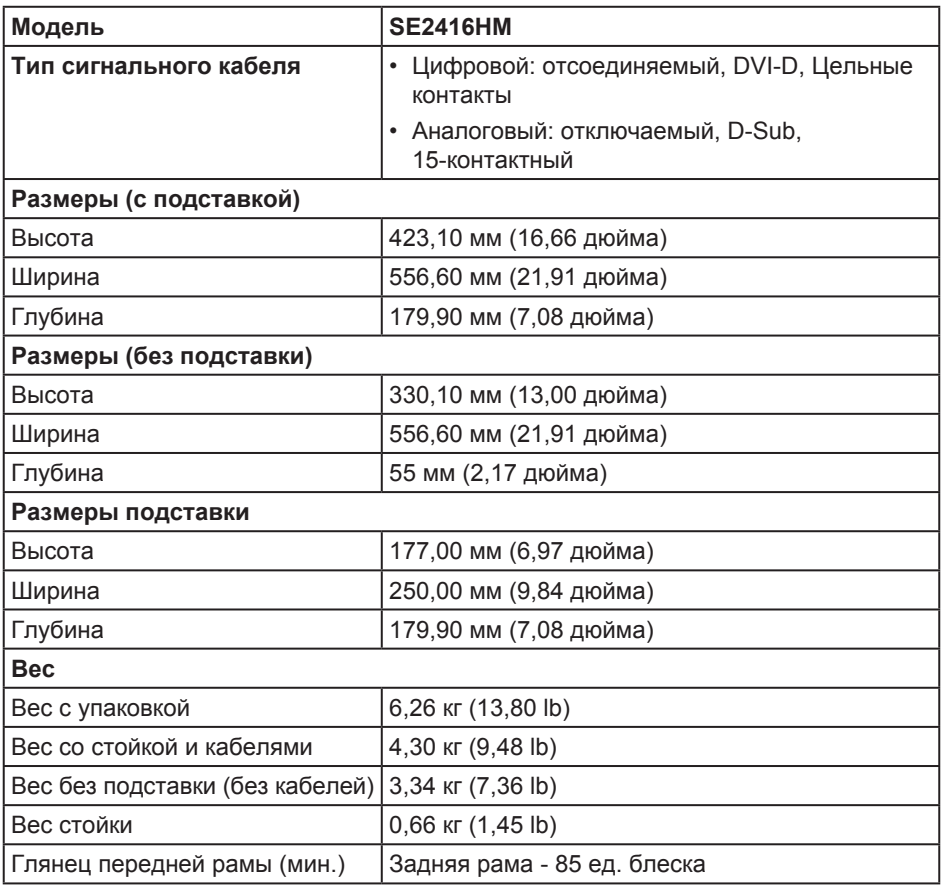

### <span id="page-40-0"></span>**Характеристики окружающей среды**

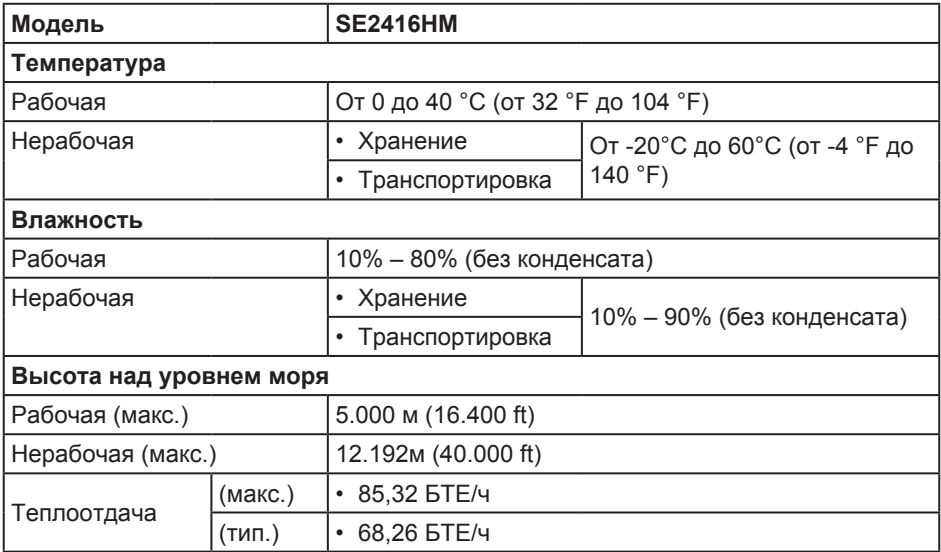

#### <span id="page-40-1"></span>**Режимы управления питанием**

Если на компьютере установлены видеокарта или ПО, совместимые со стандартом VESA DPM, монитор может автоматически снижать потребление энергии, если он не используется. Это называется режимом экономии энергии\*. Если компьютер распознает ввод с клавиатуры, мыши или другого устройства ввода, монитор автоматически восстанавливает свою полную функциональность. В следующей таблице указана информация относительно потребления энергии и предупреждения о включении функции автоматической экономии энергии.

\* Нулевое потребление энергии в выключенном режиме возможно только при отсоединении кабеля питания от монитора.

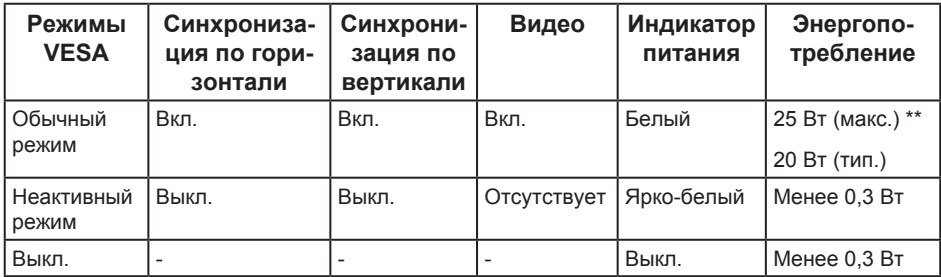

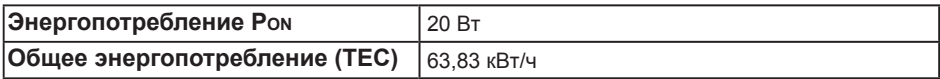

\*\* Максимальное потребление энергии с максимальными настройками яркости и при включении USB.

Данная информация приведена только для справки и отражает лабораторные данные. В зависимости от программного обеспечения, компонентов и подключаемых устройств работа данного изделия может отличаться, при этом уведомление об изменениях не предоставляется. Соответственно, покупатель не должен полностью полагаться на данную информацию при решении вопроса об электрических допусках и прочих характеристик. Не дается никакая гарантия в явном или подразумеваемом виде о точности и полноте информации.

#### **ПРИМЕЧАНИЕ.**

**PON: Энергопотребление в режиме "Включено" определялось на основании испытания Energy Star.**

**TEC: Общее энергопотребление в кВт/с определялось на основании методики испытаний Energy Star.**

Экранное меню доступно только в обычном рабочем режиме. При нажатии любой кнопки, кроме кнопки питания, в неактивном режиме отобразятся одно из следующих предупреждений:

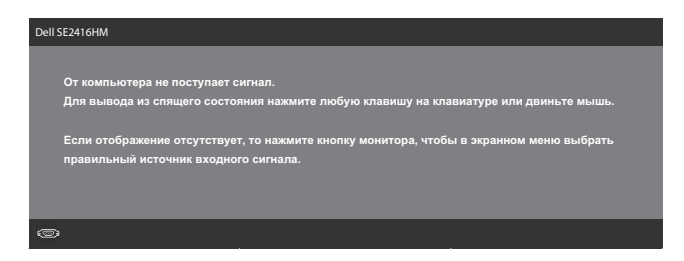

Включите компьютер и монитор для входа в экранное меню.

### <span id="page-42-0"></span>**Назначение контактов**

#### **Разъем D-SUB**

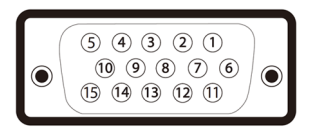

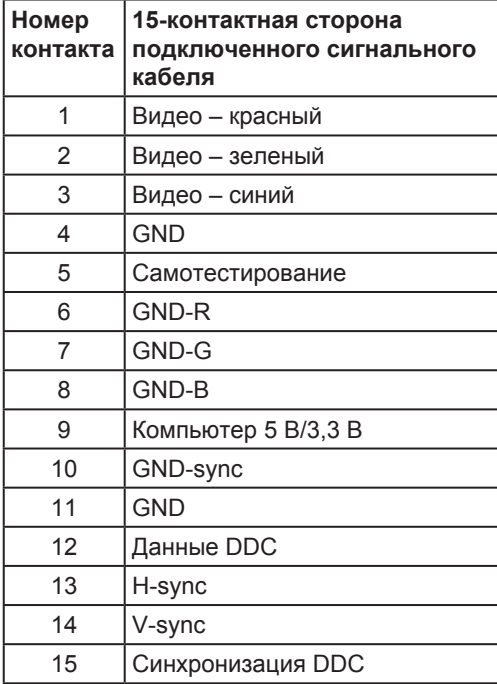

#### **Разъем DVI-D**

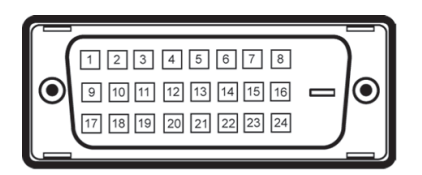

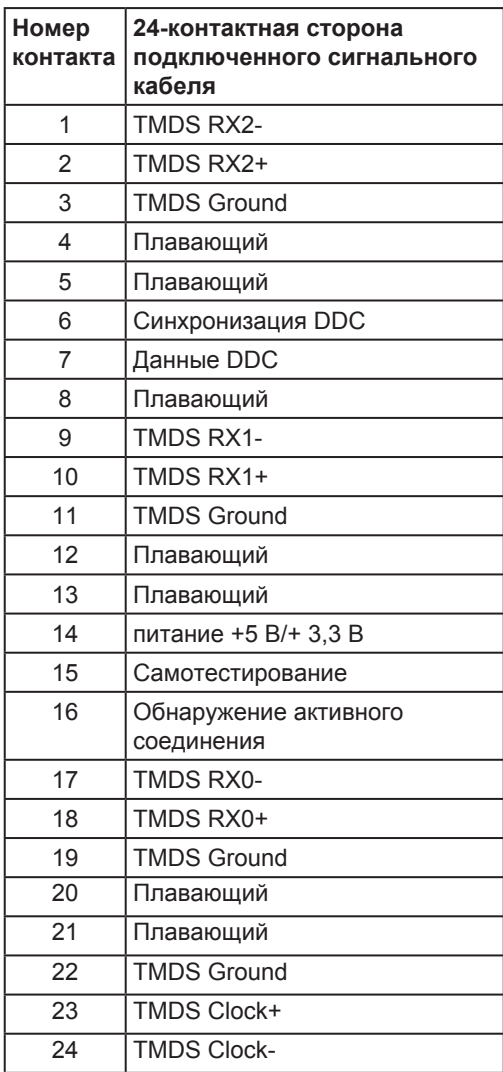